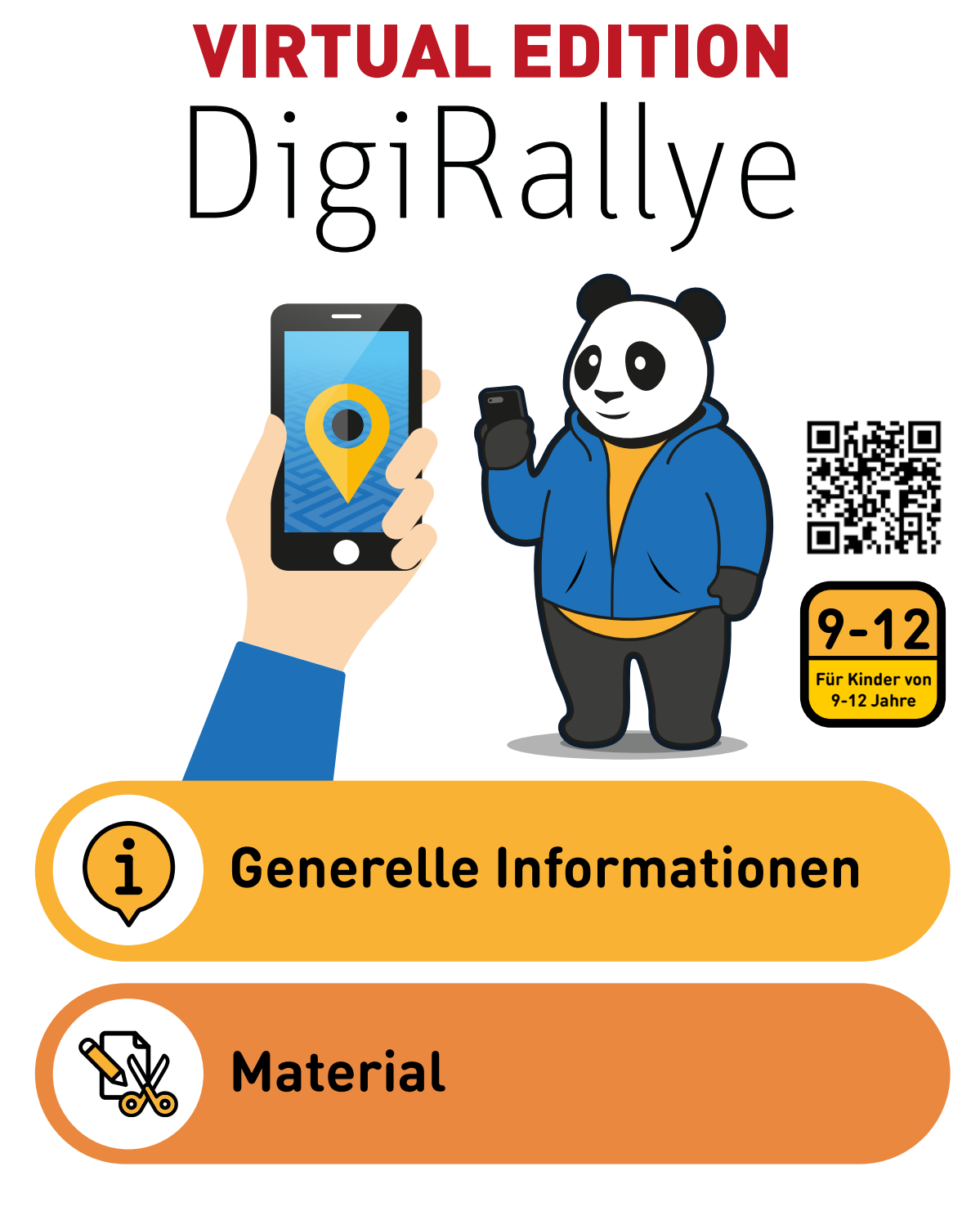

**Zur optimalen Durchführung der Rallye wird empfohlen dieses PDF stets zur Hand zu haben Hinweis: Bereich "Material" einseitig drucken** 

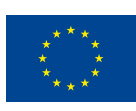

co-funded by the European Union

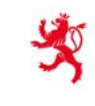

LE GOUVERNEMENT DU GRAND-DUCHÉ DE LUXEMBOURC Ministère de l'Éducation nationale, de l'Enfance et de la Jeunesse Service national de la jeunesse

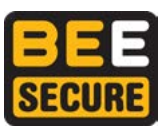

## **Generelle Informationen**

#### **Idee**

Da die DigiRallye nicht wie gewohnt stattfinden kann, hat BEE SECURE eine **online Version** erstellt, um die Rallye zu Ihnen in die Einrichtung zu bringen. Dabei werden die Kinder durch die **kostenlose App "Actionbound" und QR Codes**, die sie bei sich verstecken, durch eine virtuelle Rallye geführt, bei welcher ein "Internetpanda" sie vor verschiedene

**So funktioniert die Rallye**

- Nach der Anmeldung in der App, suchen die Kinder Schritt für Schritt nach QR Codes, die in der Einrichtung versteckt/verteilt wurden
- Der QR Code wird mit der App "Actionbound" gescannt
- Hinter jedem QR Code verstecken sich verschiedene Aufgaben, welche die Kinder lösen müssen
- Nach Abschluss einer Station sollen die Kinder den nächsten QR Code suchen, ihn abscannen und wieder die neuen Aufgaben lösen
- Es gibt insgesamt 5 Stationen die je ca. 15-30 Minuten dauern
- Bei Bedarf kann der Actionbound auch früher unterbrochen und später fortgesetzt werden

Herausforderungen stellt. So lernen die Kinder in spielerischer Form einen sicheren Umgang mit dem Internet und lernen welche Gefahren im Netz auf sie lauern. Die jeweiligen Aufgaben werden in der App vor allem durch Videos erklärt, sodass die Kinder **selbstständig** die Rallye spielen können. Für die Rallye sollten sie **ca. 2 Stunden** einplanen.

#### **Genereller Ablauf**

1. Kinder erhalten einen Einladungsbrief von dem Panda, indem er sie zu einem Wettstreit auffordert und sie in die App "Actionbound" einweist

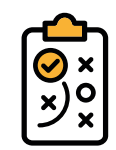

- 2. Anmelden in der App
- 3. Einführungsvideo anschauen
- 4. Start der Rallye Durchlaufen von 5 Stationen
	- QR Code suchen
	- QR Code abscannen
	- Aufgaben wie beschrieben in der App durchführen
	- Neuen QR suchen, scannen etc.
- 5. Beenden des Actionbounds und Hochladen der Resultate (Hinweis: Hier nochmals 10 - 15 min einplanen)

- Quizze
- Malen + aufschreiben
- Diskutieren
- Videos anschauen / erstellen
- Fotos anschauen / erstellen

#### **Methoden**  $\left| \right| =$  **Stationenüberblick Lerninhalte**

- Passwörter knacken
- Verhalten im Netz
- Komische E-Mails
- Technologien der Zukunft
- Das Internet lügt

Detaillierter Überblick auf den nächsten Seiten

**1**

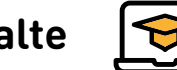

- **•** Sichere Passwörter
- Verantwortungsvolles Verhalten im Netz
- Phishing
- Zukunftstechnologien
- Fallen im Internet

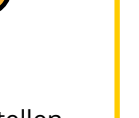

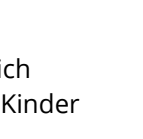

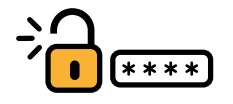

### **Passwörter knacken**

**Material:** Zettel + Stifte + Schere + ausgedrucktes Material (Buchstaben)

**Dauer:** 20 min

**Zielbotschaft:** Ein sicheres Passwort ist wichtig, welches nicht verraten werden sollte! Je länger das Passwort, desto besser ist man geschützt.

#### **Ablauf:**

- 1. Einführungsvideo
- 2. Aufgabe: Passwort erraten I
- 3. Einführungsvideo für nächste Aufgabe

#### **Beschreibung der Aufgaben**

#### **Passwort erraten I**

- Das Passwort besteht aus den drei Buchstaben **n o e**.
- Diese sollen klein geschrieben werden, kommen nur einmal jeweils vor und die Reihenfolge der Buchstaben kann beliebig ausprobiert werden
- Zur Erleichterung und Veranschaulichung sollen die Kinder die Buchstaben ausschneiden, dann nach allen Möglichkeiten hinlegen, alle möglichen Kombinationen (6 Möglichkeiten) auf einen Zettel schreiben und sie schlussendlich in die Website eintippen

 Achten Sie bitte darauf, dass die Gruppe die Aufgaben verteilt und dass die Kinder zusammen arbeiten

 Der "geheime BEE SECURE Account" kann über den integrierten Link, welcher unter dem Video zu finden ist erreicht werden (https://www.bee-secure.lu/pks/form.html)

 **Lösung: noe** (Diese wird nicht nur auf der Website, sondern auch anschließend in der App eingegeben)

#### **Passwort erraten II**

- Nun besteht das Passwort aus vier Buchstaben **t o n e**.
- Es soll wieder dasselbe Prinzip angewendet werden, d.h. die Kinder sollen erneut die Aufgaben untereinander verteilen, jedoch jetzt eine andere ausführen (24 Möglichkeiten)
- Der Link zu dem zweiten "geheimen BEE SECURE Account" ist wieder unter dem Video zu finden (*https://www.bee-secure.lu/pks/form2.html*)

 **Lösung: tone** (auf Website und der App eintragen)

#### **"Wissen testen"**

Sortieraufgabe: Beispielpasswörter danach anordnen wie schwer sie zu knacken sind.

Von oben (besonders schwer) nach unten (leicht zu knacken)

- **Lösung: 1.** *!nD3rKl@ss3!st3in3gru3n3W@nd* **2.** *Handball2112009* **3.** *internetpanda* **4.** *8987*
- **Erklärung:** je länger das Passwort desto besser; außerdem wird das Passwort sicherer wenn Zahlen und Zeichen eingefügt werden, sowie wenn auf Groß- und Kleinschreibung geachtet wird
- **Kurzes Quiz** 
	- **Erklärung:** Ein Passwort soll geheim gehalten werden und es ist ratsam für jedes Konto ein anderes Passwort zu haben
- 4. Aufgabe: Passwort erraten II
- 5. Erklärvideo
- 6. Aufgabe: Wissen testen

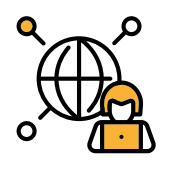

## **Verhalten im Netz**

**Material:** Zettel + Stifte + ausgedrucktes Material (Situationskarten + Vertrag)

#### **Dauer:** 20 min

**Zielbotschaft:** Habe einen respektvollen Umgang mit anderen, auch im Netz!

#### **Ablauf:**

- 1. Einführungsvideo
- 2. Aufgabe: Sortieren
- 3. Erklärvideo
- 4. Aufgabe: Vertrag "Verhalten im Internet" erstellen

#### **Beschreibung der Aufgaben**

#### **Sortieraufgabe:**

- Material vorbereiten (Situationskarten)
- Situationen von oben nach unten anordnen
	- Oberste Karte= diese Situation würde mich sehr verletzten
	- Unterste Karte= diese Situation macht mir am wenigsten aus
- $\bullet$  Anschließend die Karten in der Reihenfolge mit der App abfotografieren
	- **Erklärung:** Hier gibt es keine richtige Lösung. Die Kinder sollen als Gruppe entscheiden. Dabei soll die Diskussion gefördert werden, sodass die Kinder erkennen, dass manche Situationen anders empfunden werden können

#### **Vertrag "richtiges Verhalten im Internet"**

- Material vorbereiten (Vertrag)
- **Kinder sollen gemeinsam einen Vertrag erstellen von min. 4 Regeln wie man sich** verantwortungsvoll im Internet verhalten soll
- $\bullet$  Anschließend den Vertrag mit der App abfotografieren
	- **Beispiel:** Beleidige niemanden auch nicht im Internet

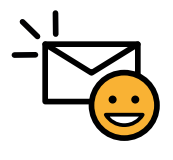

## **Komische E-Mails**

#### **Material:** -

**Dauer:** 15 min

**Zielbotschaft:** Überlegt zweimal auf welche Links du klickst!

#### **Ablauf:**

- 1. Einführungsvideo + richtigen Link eingeben
- 2. Aufgabe: falsche Links zählen
- 3. Erklärvideo
- 4. Aufgabe: komische E-Mails erkennen

#### **Beschreibung der Aufgaben**

#### **Richtigen Link eingeben:**

- Nach dem Einführungsvideo werden die Kinder dazu aufgefordert den Link, welcher ihnen in dem Video gezeigt wird (*www.face.book.com*), zu verbessern
- Da sich dort ein Punkt zu viel eingeschlichen hat, lautet der richtige Link : *www.facebook.com* (bitte genauso eintippen, sonst wird die Antwort als falsch gewertet)

#### **Falsche Links zählen:**

- Der Internetpanda wird ein Video zeigen auf welchem verschiedene Links zu sehen sind. Manche davon sind leicht verändert und somit falsch (z.B. *www.@mazon.de* anstatt *www.amazon.de*)
- Die Kinder sollen die falschen Links zählen und anschließend die Zahl in der App angeben

**Lösung:**

*www.@mazon.com www.insstaggram.com www.inst.a.gram.com www.\$napchat.com www.tikt0k.com*

**Falsche Links:**

**Richtige Links :**

*www.amazon.com www.netfl ix.com www.post.lu www.mobiliteit.lu*

#### **Komische E-Mails erkennen:**

- In der App sind verschiedene Bilder von E-Mails zu sehen. Die Kinder sollen entscheiden ob es sich um eine "Phishing E-Mail" handelt oder nicht
- Wenn die Kinder falsch antworten, bekommen sie einen Hinweis und haben nochmals die Chance zu antworten
- Bei den E-Mails gilt es auf den Absender (Namen und E-Mail Adresse) zu achten und auf den Link in der Mail **Lösung:**
	- **1. E-Mail:** Phishing → E-Mail Adresse falsch → statt @amazon.de steht dort @amazon.deutschland + ein Rechtschreibfehler > statt **Einkäufe** steht dort **einkäufe** (das ist zwar kein sicheres Indiz für eine Phising Mail, kann aber ein Hinweis sein)
	- **2. E-Mail:** Phishing > E-Mail Adresse und Link falsch > statt **Raiff eisenbanken** steht dort **reifeisenbanken**
	- **3. E-Mail:** echt → die E-Mail Adresse stimmt + Rechnungsnummer ist angegeben + Copyright von PayPal vorhanden
	- 4. **E-Mail:** echt  $\rightarrow$  alle Links und die E-Mail Adresse sind richtig angegeben

**4**

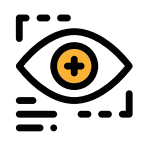

## **Technologien der Zukunft**

**Material:** Stifte + ausgedrucktes Material (universal Fernbedienung) **For Austral verfügbar** 

#### **Dauer:** 15 min

**Zielbotschaft:** Wir sind überall und jederzeit vernetzt und hinterlassen ständig Spuren.

#### **Ablauf:**

- 1. Einführungsvideo
- 2. Aufgabe: universale Fernbedienung malen

#### **Beschreibung der Aufgaben**

#### **Universale Fernbedienung malen:**

- $\bullet$  Jedes Kind soll in die drei weißen Kreise der "universal Fernbedienung" jeweils eine Ikone hineinmalen, welche die Funktion jenes Knopfes symbolisiert (siehe Bsp.)
- Dabei sind der Kreativität der Kinder keine Grenzen gesetzt! Die Funktionen können gerne sehr futuristisch sein und es geht nicht darum, dass diese tatsächlich möglich sind, sondern die Kindern dürfen bei dieser Station träumen und fantasievoll sein
- Nach dem Malen sollen die Kinder ihre Fernbedienung kurz präsentieren. Dabei soll ein Video gemacht werden, wo man **nur** das jeweilige gemalte Bild von dem Kind sieht. Im Hintergrund hört man die Stimme des Kindes, welches kurz die Funktionen beschreibt. Am Ende soll ein Video entstehen auf welchem jedes Kind dessen "universal Fernbedienung" erklärt

#### **Beispiel**

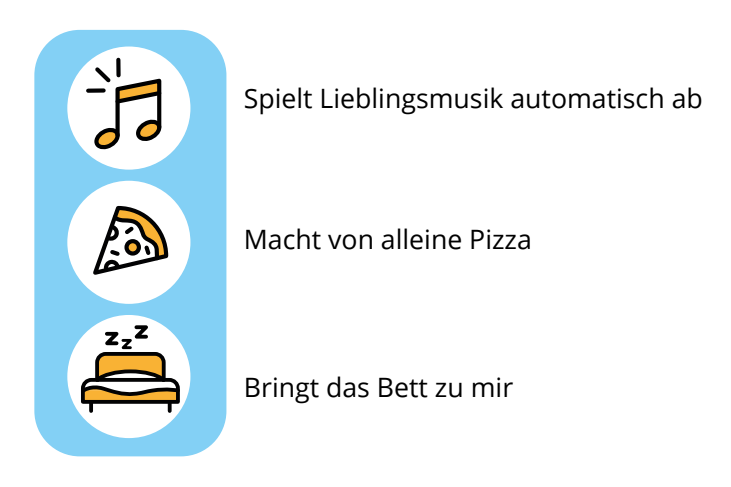

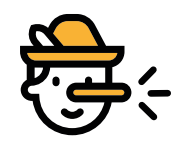

## **Das Internet lügt**

#### **Material:** -

**Dauer:** 20 min

**Zielbotschaft:** Glaubt nicht alles was ihr im Internet seht!

#### **Ablauf:**

1. Einführungsvideo

- 2. Aufgabe: Quiz: sind die Videos & Fotos echt?
- 3. Erklärvideo

4. Aufgabe: Frage: kennt ihr weitere Fallen?

#### **Beschreibung der Aufgaben**

#### **Quiz: sind die Videos & Fotos echt?**

- Es werden verschiedene Videos und Fotos präsentiert, welche die Kinder anschauen werden und jeweils gemeinsam als Gruppe entscheiden sollen, ob es sich um eine Fälschung handelt oder nicht
- Nach jedem Video gibt es eine kurze Videoerklärung
- Es ist sehr schwer wenn nicht sogar unmöglich zu erkennen, ob das Video bzw. das Foto echt ist oder nicht. Daher nicht verzagen! Ziel dieser Aufgabe ist es den Kindern zu verdeutlichen, dass es nicht einfach ist Fälschungen zu erkennen und man auch teilweise seinem eigenem Auge nicht trauen kann

#### **Lösung:**

- 1. Video (Panzer): echt  $\rightarrow$  solche Panzer können auf so kurzem Wege bremsen
- **2. Video** (über Wasser laufen): gefälscht → Der Mann ist über Bretter unter dem Wasser gelaufen
- **3. Video** (Musikvideo): gefälscht  $\rightarrow$  das Gesicht von Donald Trump wurde hier eingefügt
- **1. Foto**: echt
- **2. Foto**: gefälscht
- **3. Foto:** echt

#### **Frage: kennt ihr weitere Fallen?**

- Damit die Kinder sensibilisiert werden wo überall Fallen im Internet lauern, sollen sie sich darüber Gedanken machen, welche der angegebenen Möglichkeiten eine mögliche Falle ist
- Die Kinder können hier mehrere Antwortmöglichkeiten auswählen

#### **Lösung:**

- **1. Frage:** alle Möglichkeiten sind richtig
- 2. Frage: Fake Profil -> jemand gibt sich als eine andere Person aus
- **3. Frage:** Was soll man niemals tun -> sich alleine mit jemandem treffen, den man nur über das Internet kennt
- **4. Frage:** Aussage -> gefälschte Nachricht (Fake News)
- **5. Frage:** Fake News -> nicht weiterleiten
- **6. Frage:** Handyspiele -> Bewertung durchlesen und auf versteckte Kosten achten"

**6**

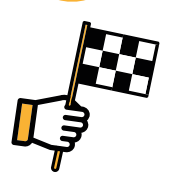

### **Abschlussrunde**

#### **Material:** -

#### **Dauer:** 10 - 15 min

#### **Zielbotschaft:** -

#### **Ablauf:**

- 1. Aufgabe: Ideen auf Padlet Wall schreiben
- 2. Aufgabe: Quizrunde
- 3. Abschlussvideo

#### **Beschreibung der Aufgaben**

#### **Quiz: Ideen auf Padlet Wall schreiben**

- Wenn die Kinder auf den integrierten Link klicken, kommen sie auf eine Padlet Wall. Darauf sind zwei Spalten zu sehen
- $\bullet$  In einer Spalte geben sie ihre Lieblingsinterseite / InfluencerIn / App / Spiel und in der zweiten Spalte Dinge, die sie am Internet nicht mögen
- Es können beliebig viele Einträge gemacht werden
- Auf diese Padlet Wall werden alle Nutzer der virtuellen DigiRallye Zugriff haben, deswegen kann es sein, dass sie dort schon Einträge sehen können. Wenn die Kinder anderen Beiträgen zustimmen, können sie mit einem Klick auf das Herz ihre Zustimmung ausdrücken
- Bitte geben sie hier keine persönlichen Daten an, sondern lediglich z.B. als Lieblingsinternetseite "Netflix" oder in der zweiten Spalte "Mobbing im Netz"

#### **Frage: Quizrunde**

- Hier können die Kinder nochmals ein paar Punkte sammeln
- Bei den 4 letzten Fragen handelt es sich zum Teil um Wissensfragen rund um das Internet, aber es sind auch Scherzfragen zur Auflockerung dabei

#### **Lösung:**

- **1. Frage:** Vorname → durch jenen lassen sich am wenigsten Rückschlüsse auf die Person machen
- **2. Frage:** spezielles Schutzprogramm → es gibt Anti-Viren Programme zum herunterladen
- **3. Frage:** soll man nicht alles glauben  $\rightarrow$  Lügen können auch im Chat verbreitet werden
- 4. Frage: Programm  $\rightarrow$  Safari, Google Chrome, Firefox etc. sind Internet Browser

**7**

# **Vorbereitung**

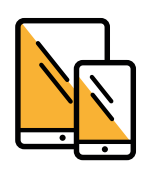

Jede Gruppe benötigt ein Tablet oder ein Smartphone

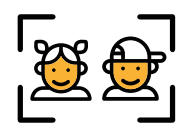

Pro Tablet sollten es max. 5 Kinder und pro Smartphone max. 3 Kinder sein

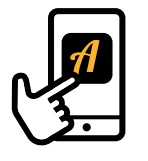

Laden Sie sich die kostenlose App "Actionbound" im Vorfeld herunter

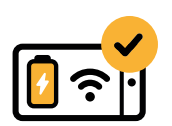

Achten Sie darauf, dass das Gerät ausreichend Akku und stets eine Internetverbindung hat

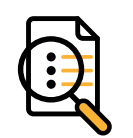

Machen Sie sich einen Überblick über den Ablauf und Inhalt der Stationen

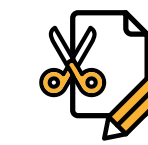

Material vorbereiten, welches für manche Stationen benötigt wird:

- **Blätter**
- **Stifte**
- **Schere**

• QR Codes

• Einladungsbrief

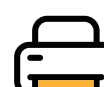

Material ausdrucken, welches am Ende der PDF-Datei zu finden ist:

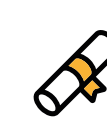

- dieser kann nach Möglichkeit gerne im Umschlag oder als Rolle mit netter Schleife übergeben)
- Diesen Brief mit dem "Startcode" zusammen an die Kinder geben beim Start
- Entsprechend der Anzahl der Kinder, Material für Stationen ausdrucken (Buchstaben, Situationskarten, Vertrag, universal Fernbedienung)

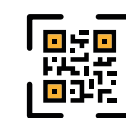

- Verteilen/verstecken Sie die ausgedruckten QR Codes in der Einrichtung.

- Die QR Codes "Passwörter knacken", "Verhalten im Netz", "Technologien der Zukunft" sollten an einem Ort platziert werden, wo sich die Kinder an einen Tisch setzen können.

## **Ihre Aufgaben während der Durchführung**

**8**

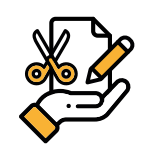

Material bereitstellen

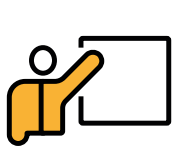

Die Einleitung gehört Ihnen: lesen Sie zusammen mit den Kindern den Einladungsbrief durch und erklären sie den Ablauf der Rallye

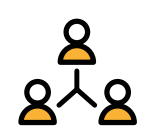

Bitte achten Sie darauf, dass die Kinder gemeinsam an den Aufgaben arbeiten

• Bei jeder Station hat ein anderes Kind das Tablet/Smartphone und übernimmt die Führung

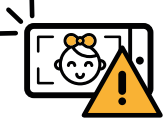

Darauf achten, dass wenn Fotos bzw. Video gemacht werden, keine Kinder in den Aufnahmen zu sehen sind

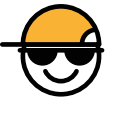

Sie sind der Ansprechpartner der Kinder - Begleiten Sie sie und helfen Sie ihnen bei der Durchführung der Stationen

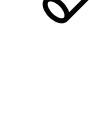

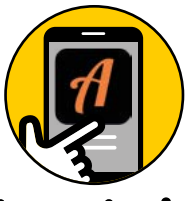

## **Erklärung & Klickanleitung Actionbound**

#### **Die App ist sehr intuitiv und einfach zu bedienen!**

Diese ausführliche Klickanleitung soll Sie nicht abschrecken, sondern nur als Hilfe dienen. **Hinweis:** Die App benötigt Zugriff auf die Kamera und die Galerie

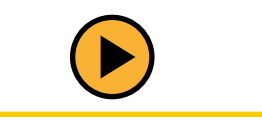

### **Start der Rallye**

(Diese Infos stehen auch auf dem "Einladungsbrief" von dem Panda an die Kinder)

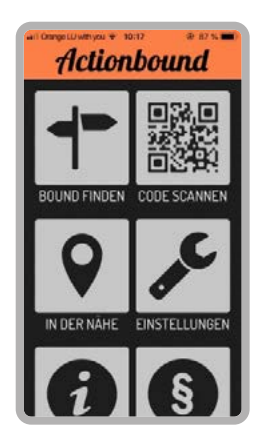

Drückt auf "Code scannen"

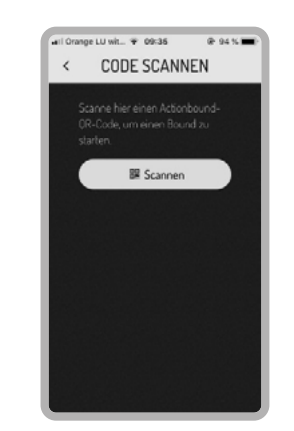

Drückt auf "Scannen"

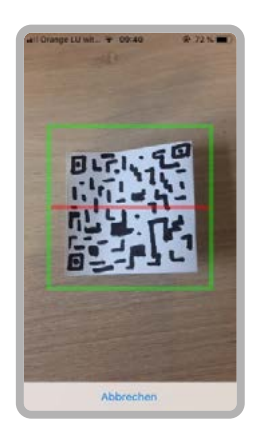

Sucht den QR aus dem Umschlag. Der QR Code kann gescannt werden in dem man den grünen Rahmen so platziert, dass der QR Code innerhalb zu sehen ist.

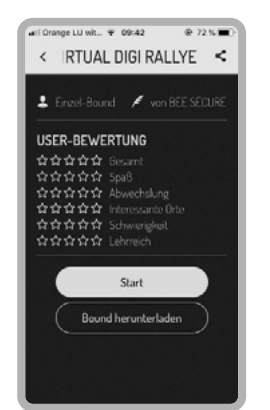

Falls in der Einrichtung bzw. dem Ort wo die Rallye durchgeführt wird, eine schlechte Internetverbindung empfiehlt es sich den Bound herunterzuladen. Ansonsten auf "Start" drücken

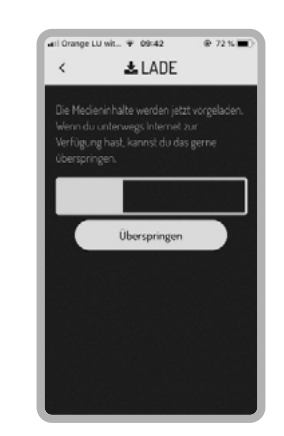

Wenn jederzeit eine gute Internetverbindung besteht, können Sie diesen Schritt auch überspringen

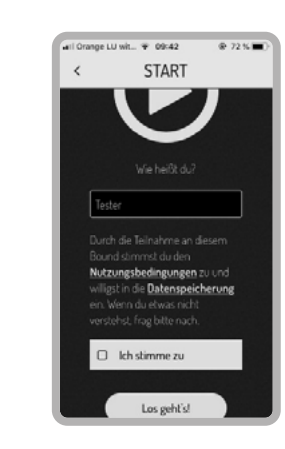

Hier sollen sich die Kinder einen Gruppennamen ausdenken und anschließend auf "Ich stimme zu" klicken

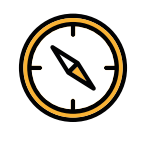

### **Navigation während der Rallye**

Das ist die Startseite. Die Stationen können in beliebiger Reihenfolge gespielt werden. Um zu einer Station zu gelangen muss der QR Code gefunden werden und dann über "Code scannen" aktiviert werden.

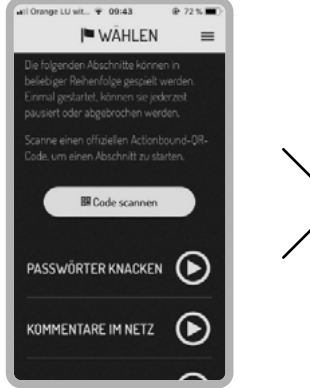

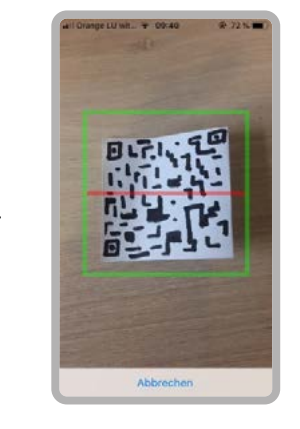

Dann öffnet sich wieder dieses Fenster mit dem der Code gescannt werden kann. Der grüne Rahmen muss wieder den QR Code einschließen.

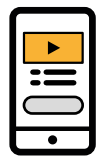

### **Während der Rallye werden verschiedene Aufgabentypen und Anzeigen zu sehen sein.**

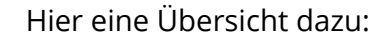

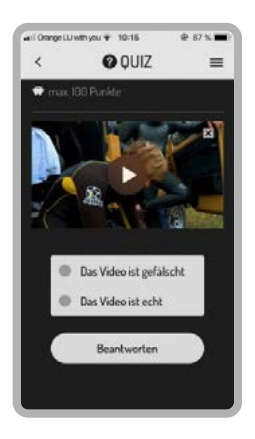

Um das Video abzuspielen- darauf klicken. Um zum nächsten Schritt zu gelangen auf "Weiter" klicken.

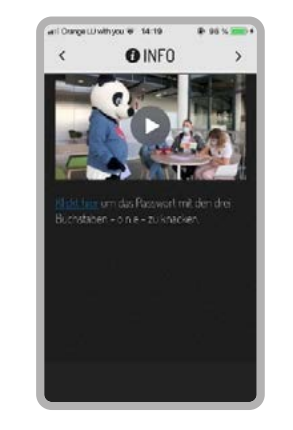

Teilweise wird zu einer anderen Website verlinkt. Dafür auf den blauen und unterschrichenen

Text klicken. Um nach Beendigung der Aufgabe zurück zur Rallye zu kommen, entweder unten auf einen Link mit "zurück zum Bound" oder rückwärts klicken.

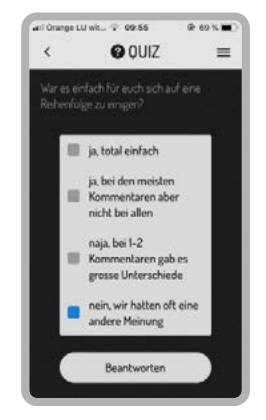

Um das Quiz zu beantworten auf einer (oder manchmal auch auf mehrere) Antwortmöglichkeiten klicken. Danach auf "Beantworten".

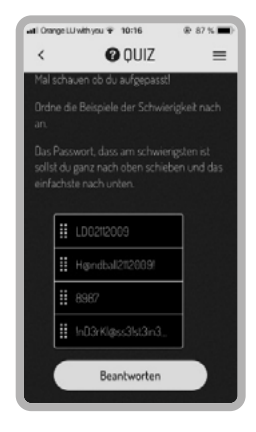

Um die verschiedenen Möglichkeiten anzuordnen, müssen sie einfach mit dem Finger verschoben werden.

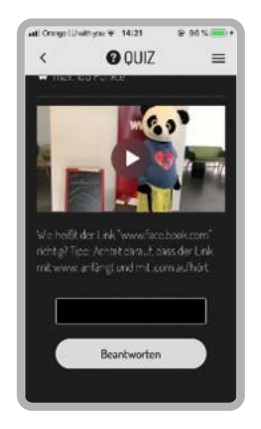

Um die Frage zu beantworten die Lösung eintippen. Auf die Rechtschreibung achten.

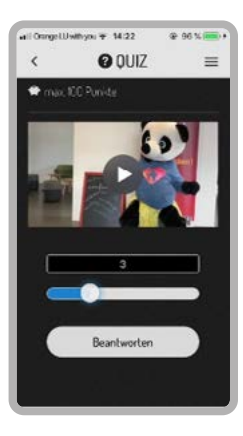

Um eine Zahl auszuwählen den Punkt auf der weißen Leiste nach links/rechts verschieben.

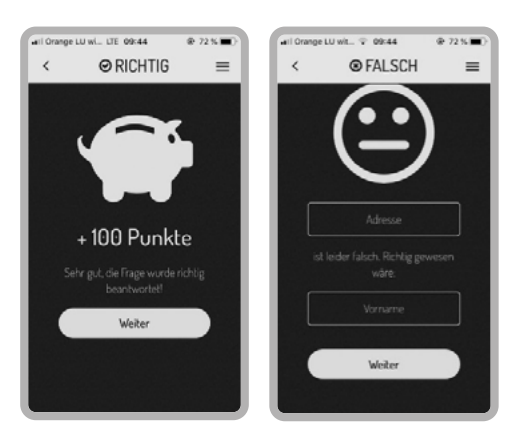

Nach dem Beantworten der Frage, erhält man entweder Punkte oder die richtige Lösung wird angezeigt.

Danach auf "Weiter" klicken.

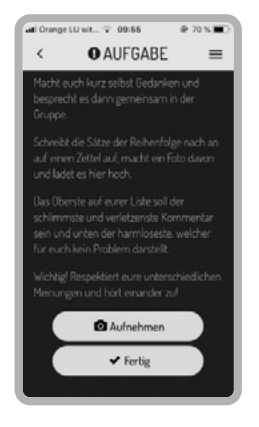

Manchmal werden die Kinder auch aufgefordert ein Bild aufzunehmen. Dieses kann direkt über die App aufgenommen werden.

Achten Sie darauf, dass keine Gesichter der Kinder zu sehen sind.

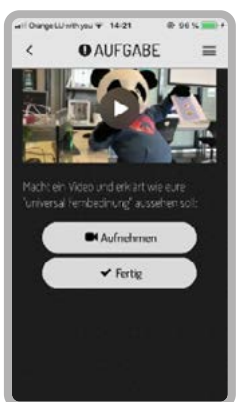

Das Video kann zuerst mit der normalen Kamera des Tablets/ Handys aufgenommen werden und anschließend hochgeladen werden. Achten Sie darauf, dass

keine Gesichter der Kinder zu sehen sind.

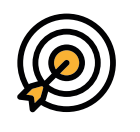

### **Den Bound beenden**

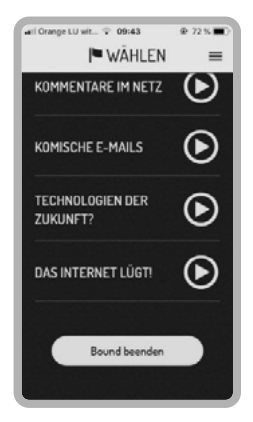

Nachdem alle Aufgaben gespielt wurden, oder sie das Spiel abbrechen möchten, klicken Sie auf "Bound beenden".

Anschließend kommen Sie zu einer Abschlussrunde.

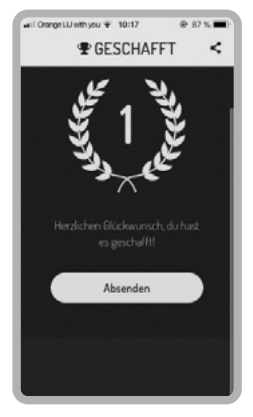

Bitte abschließend auf "Absenden" klicken und dann ist die Rallye vorbei.

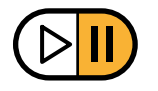

### **Den Bound zeitweise unterbrechen**

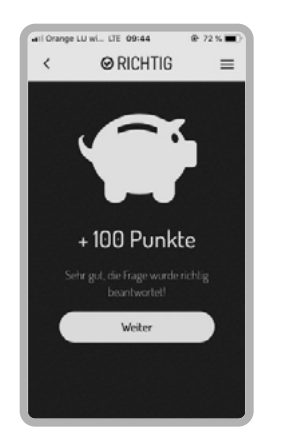

Wenn ihr den Bound pausieren wollt, dann klickt oben rechts auf die drei Striche.

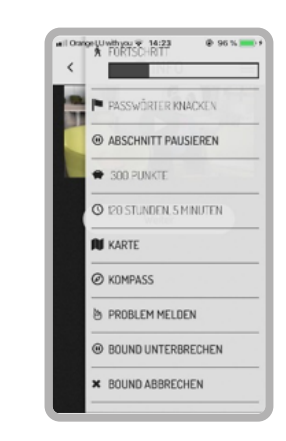

Dann erscheint diese Spalte. Wählt hier "Bound unterbrechen" aus.

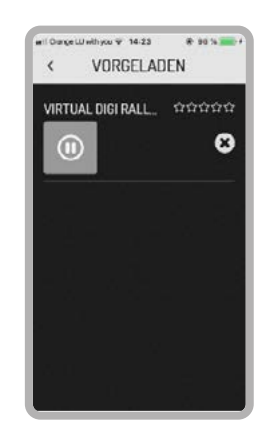

Wenn ihr dieses Fenster offen lasst und die App nicht schließt, könnt ihr einfach auf das Pause-Zeichen klicken und gelangt zurück zur Rallye.

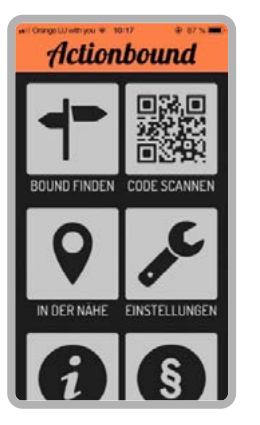

Falls ihr die App geschlossen habt, gelangt ihr wieder auf die Startseite. Von dort klickt ihr diesmal auf "Bound finden".

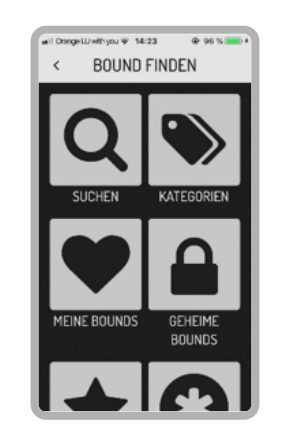

Anschließend sollt ihr auf "Meine Bounds" klicken.

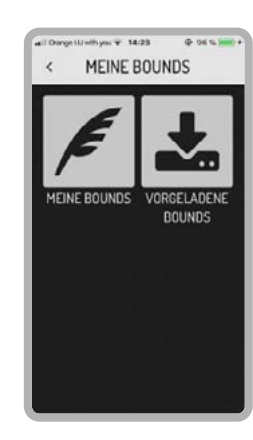

Nun auf "vorgeladene Bounds" klicken. Dann gelangt ihr auf dieselbe Seite wie in Bild 3 ("Vorgeladen") und klickt auf das Pause-Zeichen um weiterzuspielen.

## Herzlichen Glückwunsch

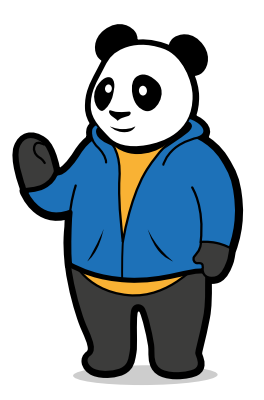

ihr zählt zu den wenigen Auserwählten, die die Ehre haben gegen mich, dem einzigartigen und allwissenden Internetpanda anzutreten!

> Alles was ihr dazu braucht sind ein Tablet oder Handy, die App "Actionbound" und vor allem Teamgeist und Siegeswillen – das Wissen rund ums Internet habt ihr ja hoffentlich schon!

> Seht ihr dieses komische verpixelte Quadrat (den sogenannten QR Code) in dem Umschlag? Um zu erfahren was sich hinter dieser verschlüsselten Einladung zu meiner ganz speziellen Schnitzeljagd verbirgt, müsst ihr zunächst einmal die App "Actionbound" öffnen.

> Wenn ihr die App geöffnet habt, solltet ihr auf dem zweiten Kästchen rechts oben so ein ähnliches Quadrat entdecken - klickt darauf.

> Klickt anschließend auf das kleine weiße runde Kästchen "Scannen" und haltet die Kamera auf den Code aus dem Umschlag.

> Jetzt öffnet sich eine Kamera mit einem grünen Rahmen und rotem Strich. Ihr müsst jetzt die Kamera so auf den QR Code richten, dass ihr den Code innerhalb des grünen Rahmens sehen könnt.

> Dann kann es auch schon fast losgehen. Ihr werdet nur noch in den nächsten Schritten nach einem Namen gefragt. Überlegt euch hier einen lustigen Gruppennamen und klickt auf "Ich stimme zu".

Habt ihr das geschafft, kann unser Wettstreit beginnen! Folgt einfach den Anweisungen und sammelt so viele Punkte wie möglich.

Euer Panda Liebe Grüße,

CODE SCANNEN

Scannen

CODE SCANNEN

 $\overline{C}$ COME Scannen

Scannen

 $\blacksquare$ Eone Scanner

Scannen

CODE SCANNEN

CODE SCANNEN

Scannen

Scannen

PLAY  $\sim$ 

**PLAY** Ich stimme zu

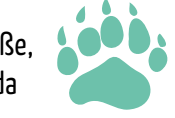

P.S. Die weiteren Stationen werden auch hinter einem QR Code versteckt sein. Sucht diese und scannt die Codes indem ihr in der App auf das kleine weiße Kästchen mit "Code scannen" klickt und die Kamera auf den Code richtet.

## Buchstaben

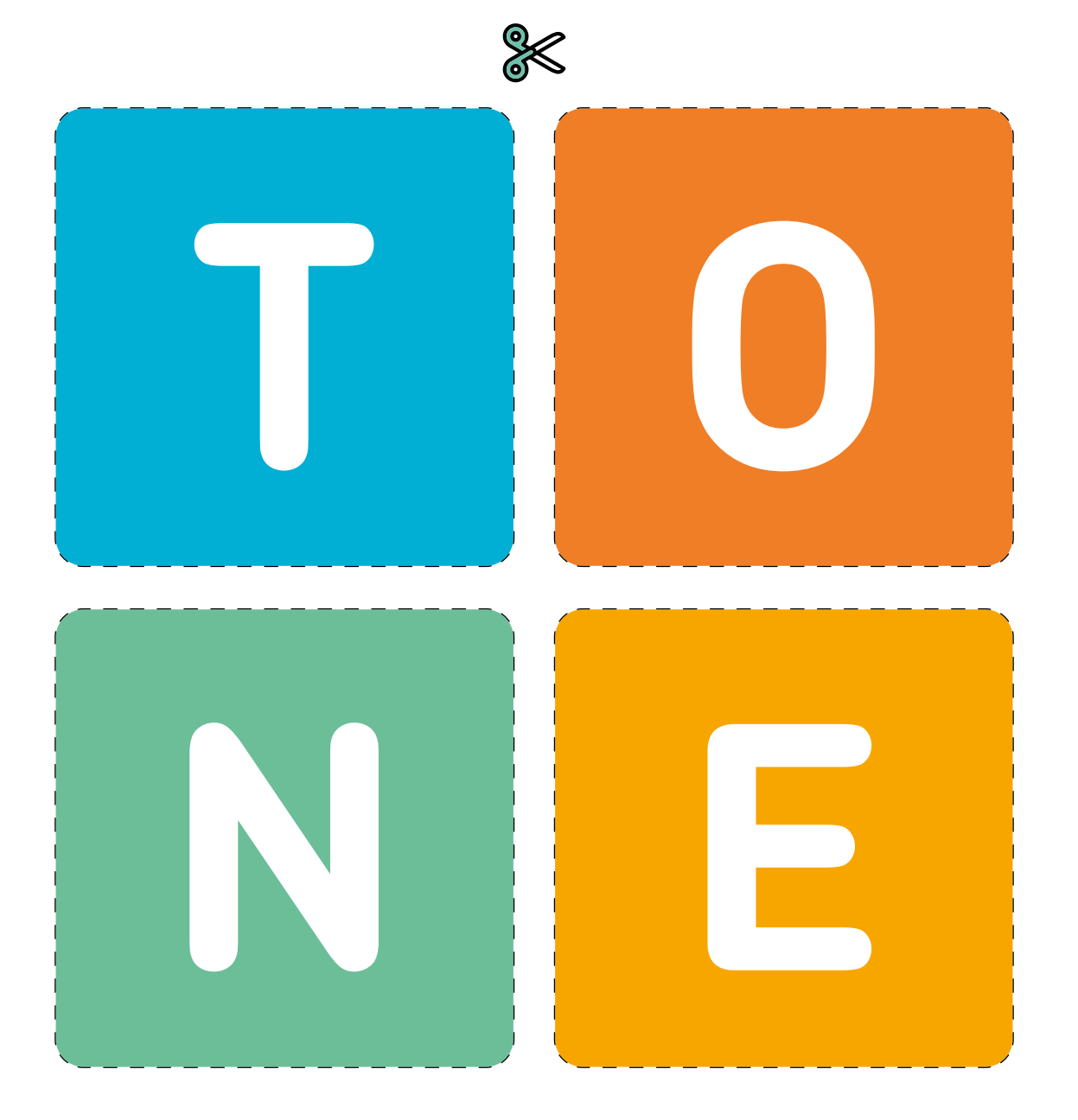

## Situationskarten

**Jemand schubst dich an der Schulter**

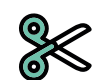

**Jemand postet ewas peinliches mit deinem Account**

**Du bist aus der WhatsApp Gruppe der Klasse ausgeschlossen**

**Jemand verbreitet ein peinliches Foto von dir auf seiner Snapchat Geschichte**

**Du wirst aufgrund deines Aussehens von der Klasse gehänselt**

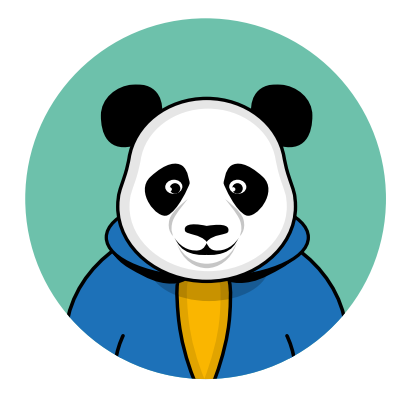

1.

## Regeln wie du dich angemessen im Internet verhältst

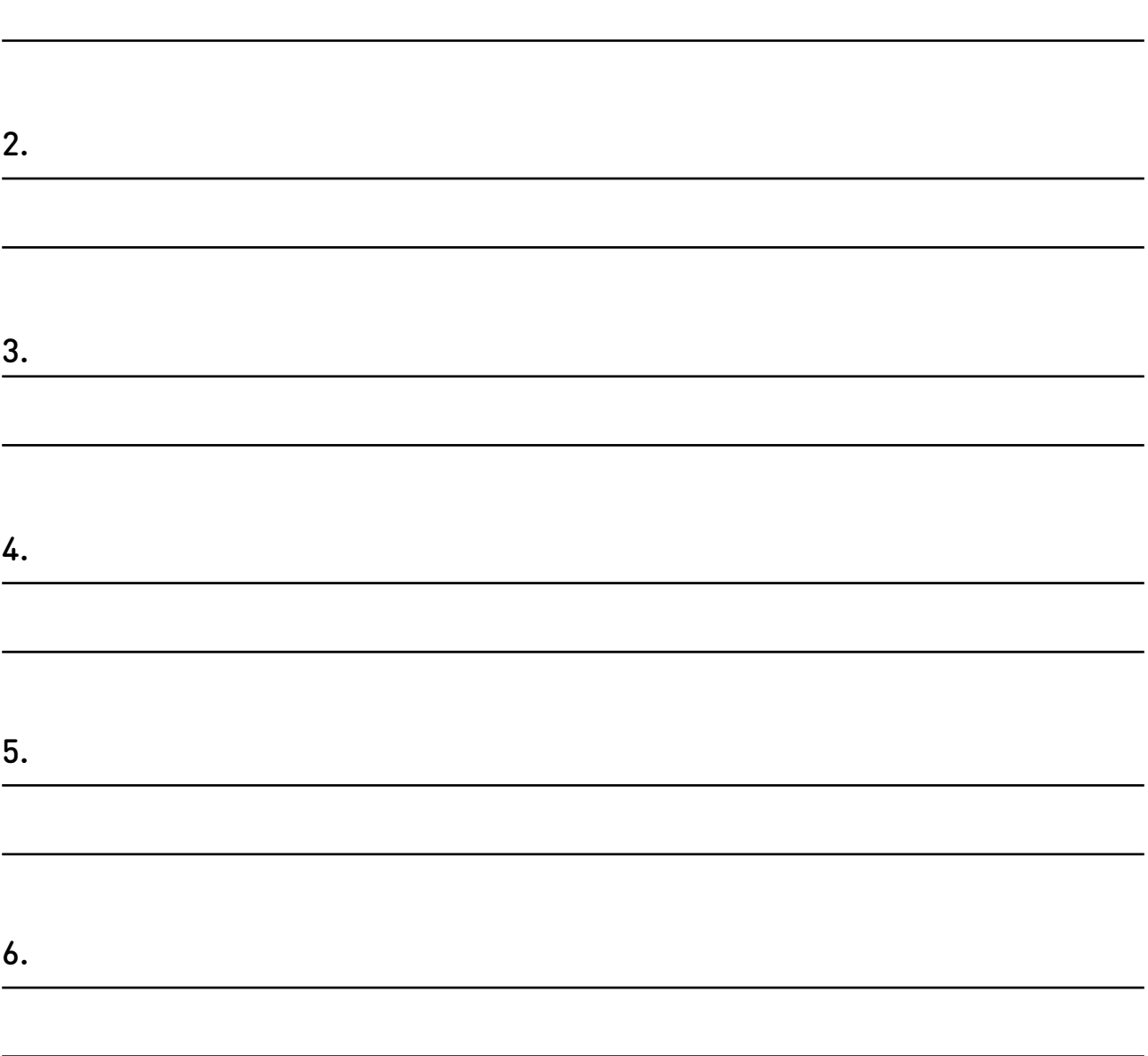

## Universal Fernbedienung

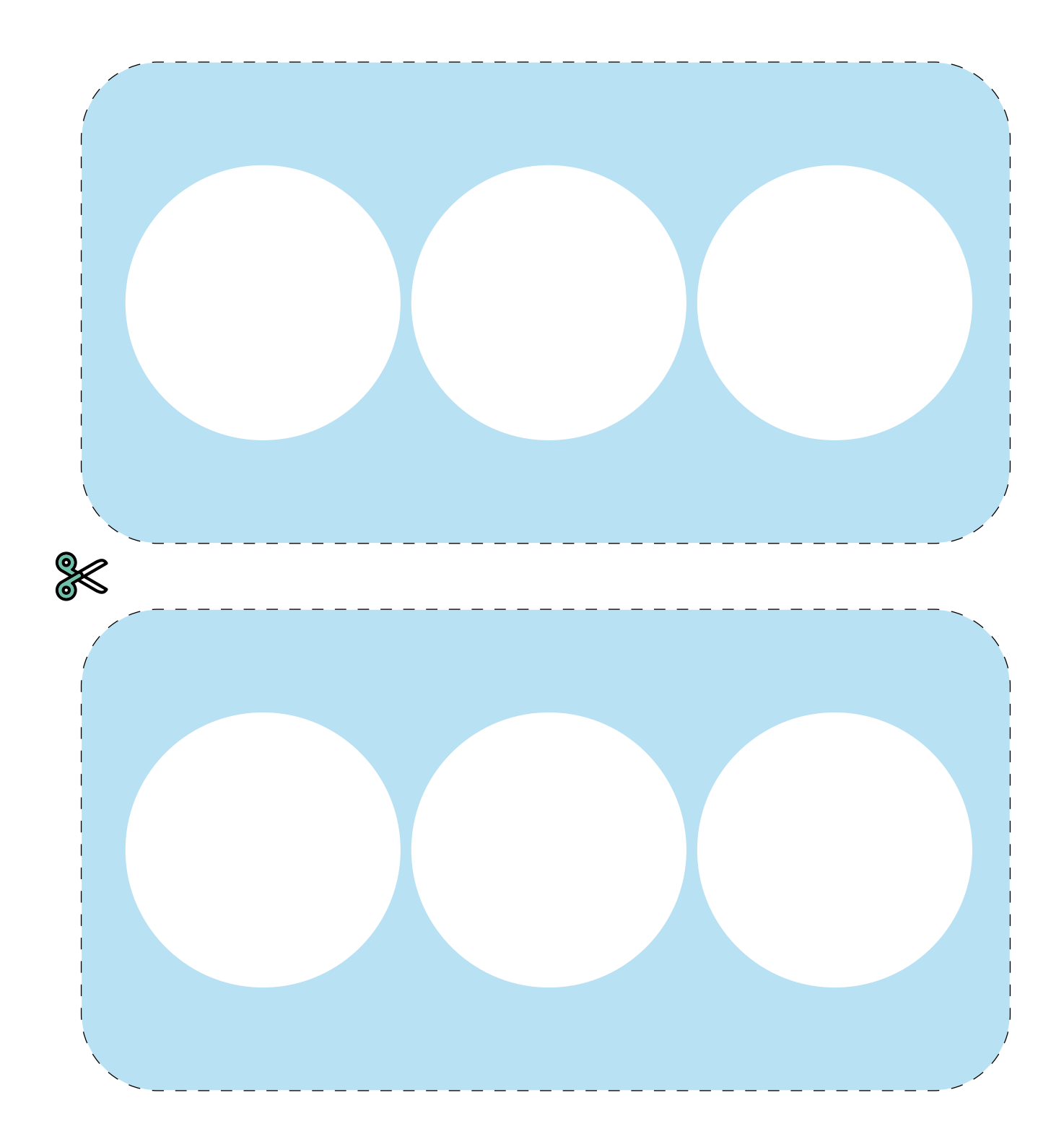

## Universal Fernbedienung

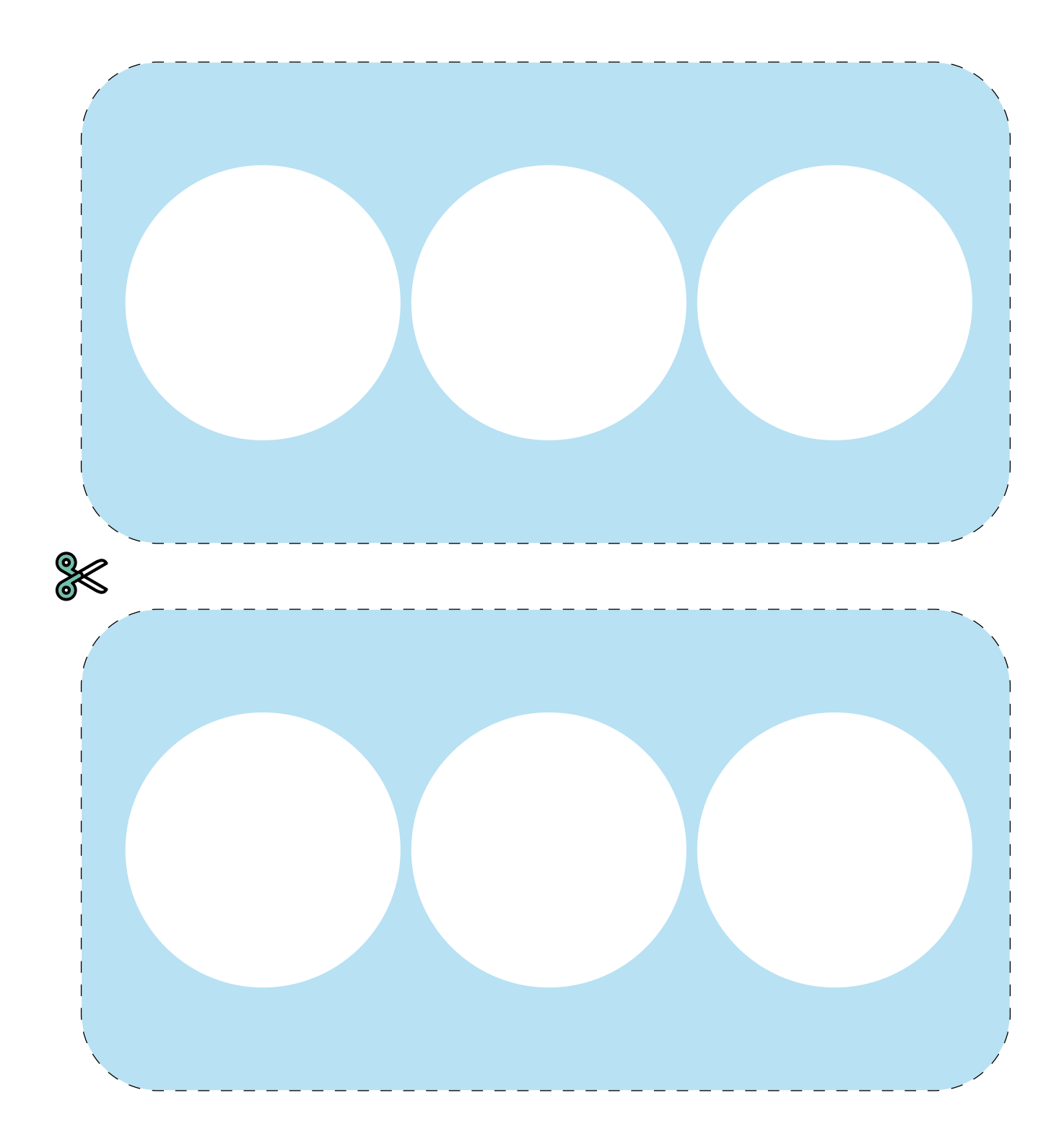

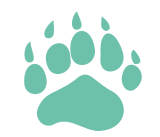

# ZERTIFIZIERT

大大大大

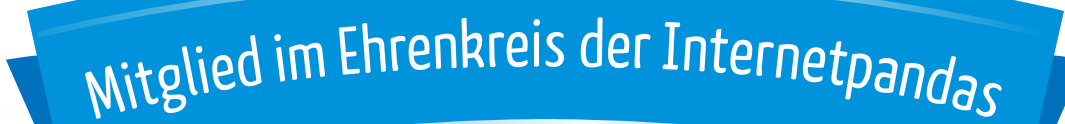

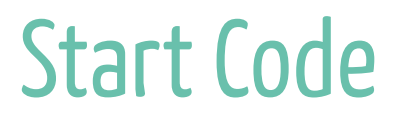

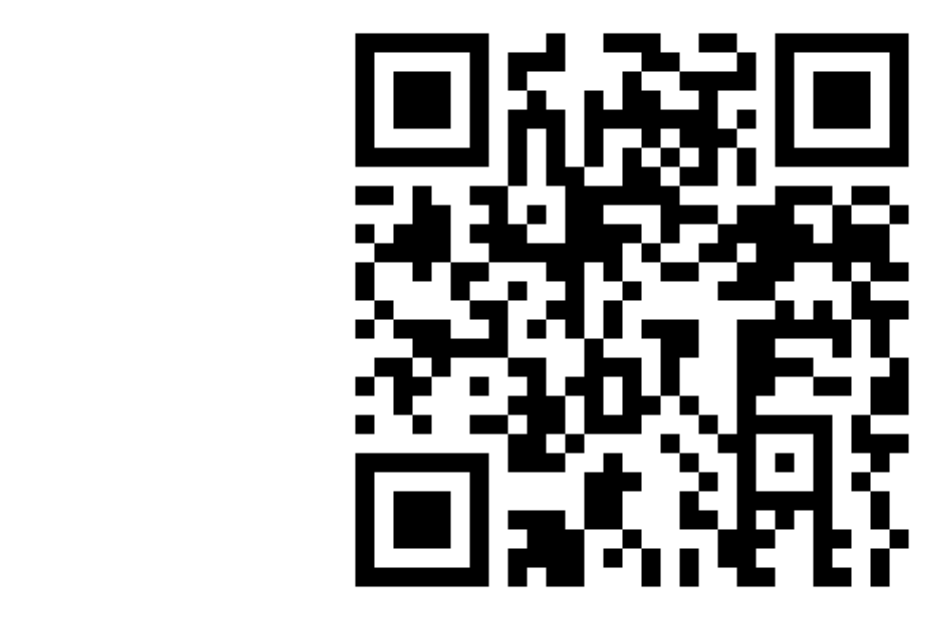

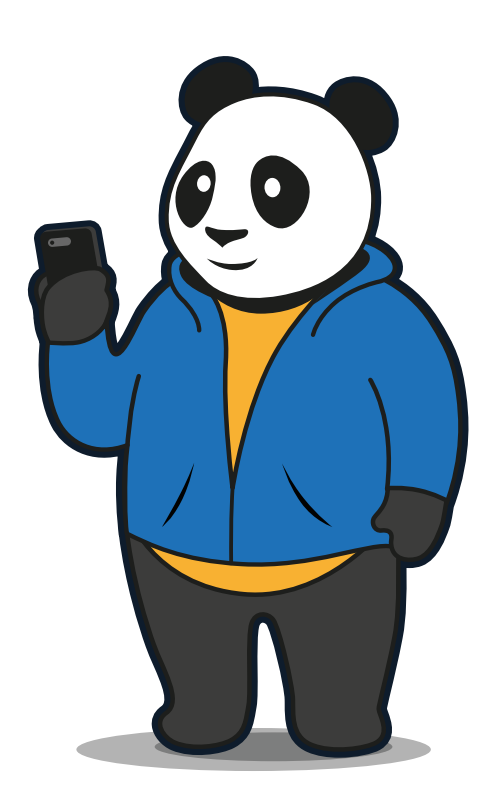

Passwörter knacken

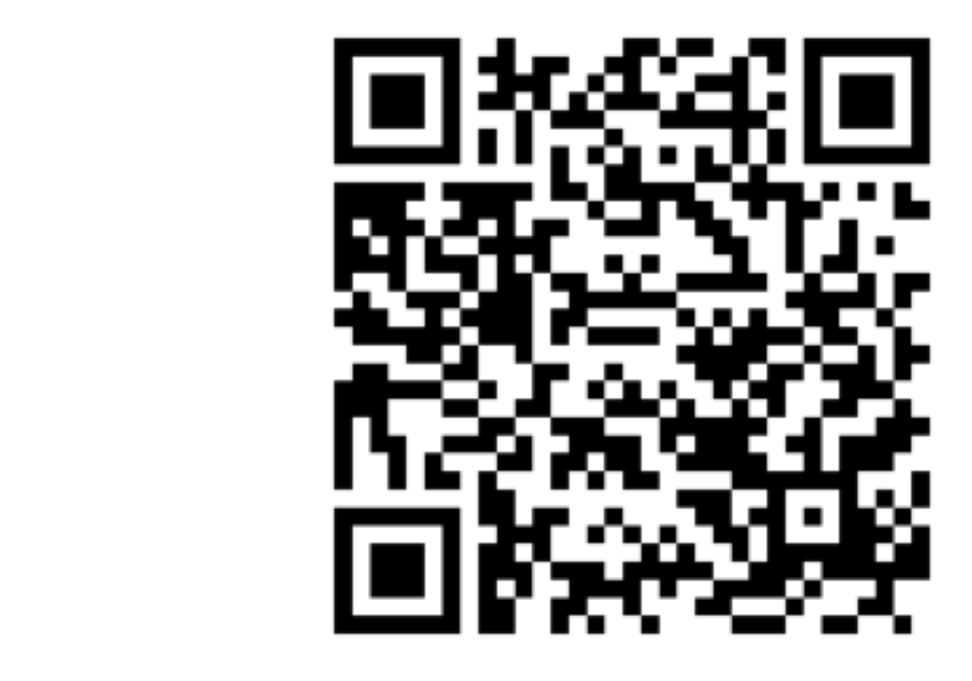

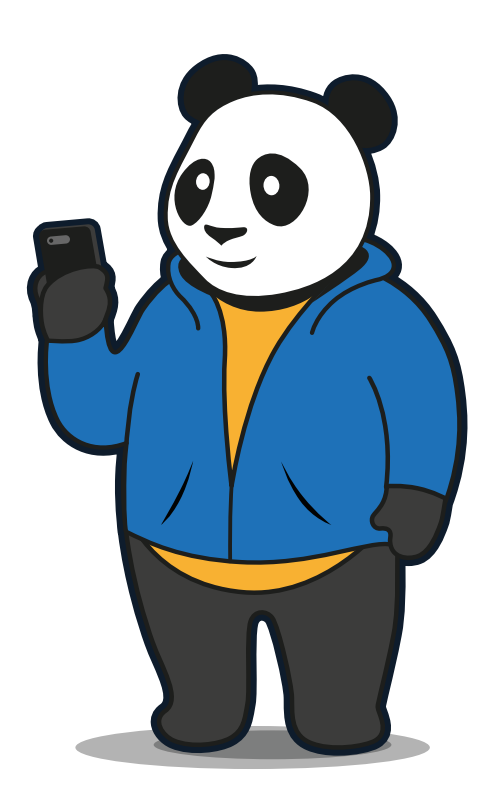

Verhalten im Netz

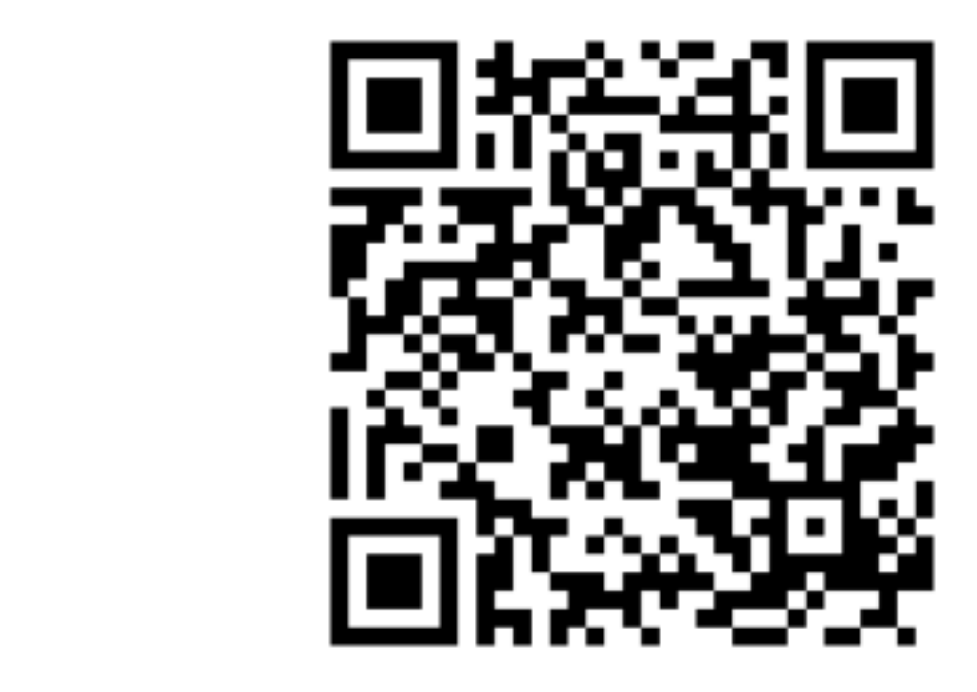

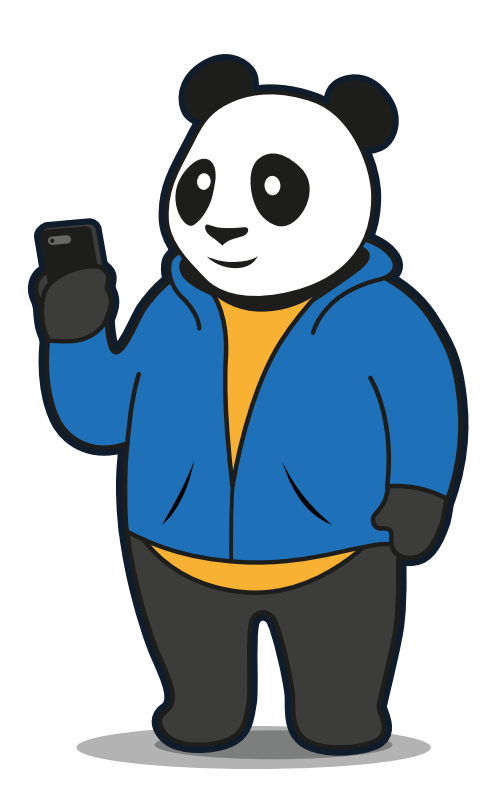

Komische E-Mails

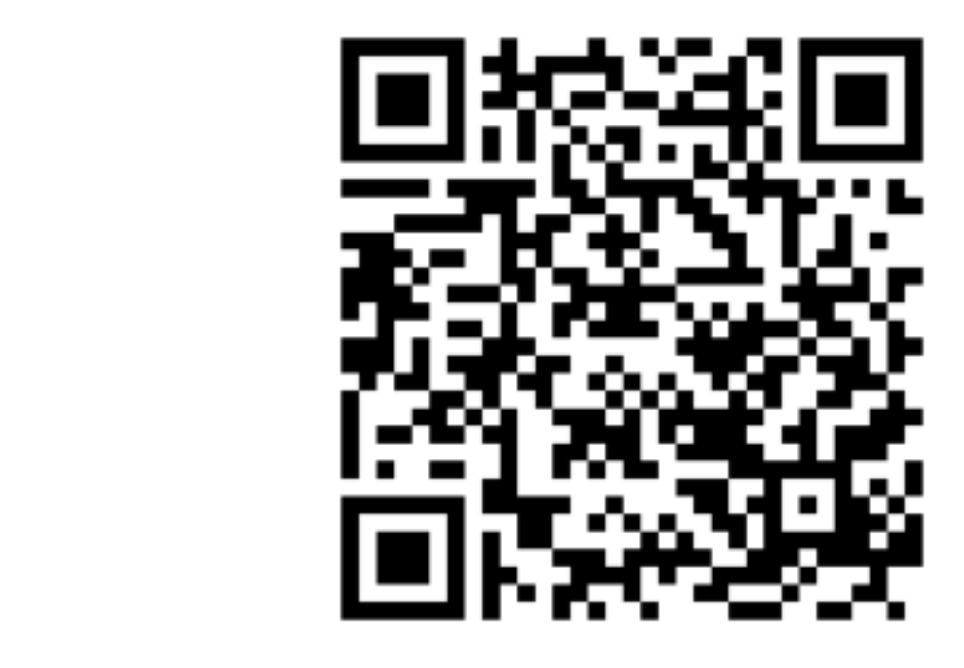

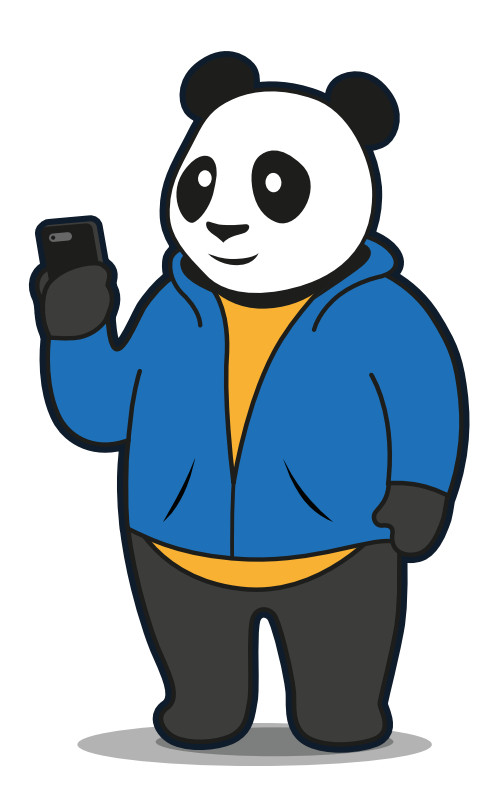

## Technologien der Zukunft?!

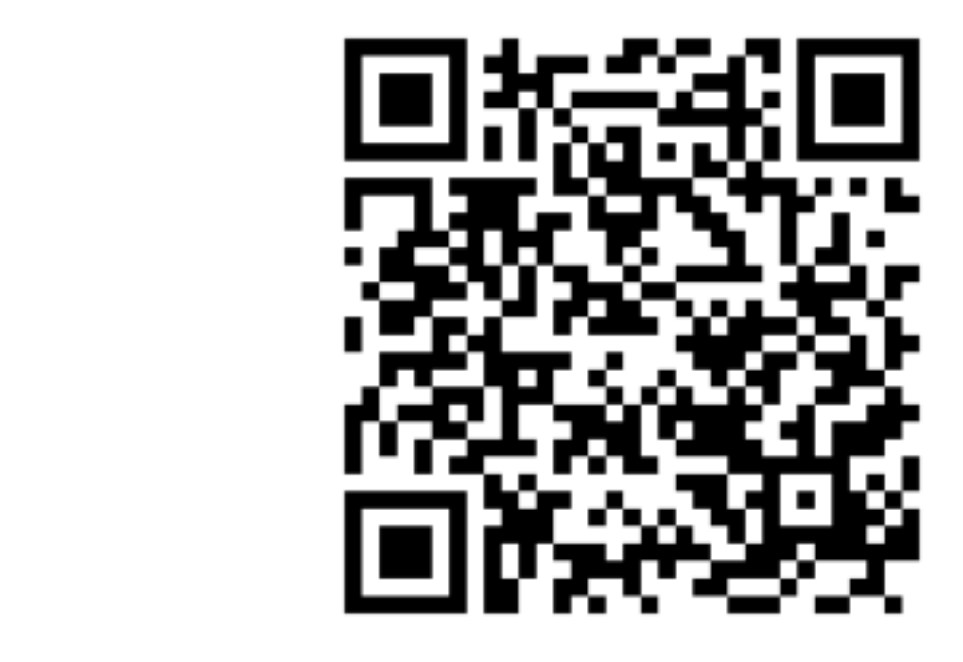

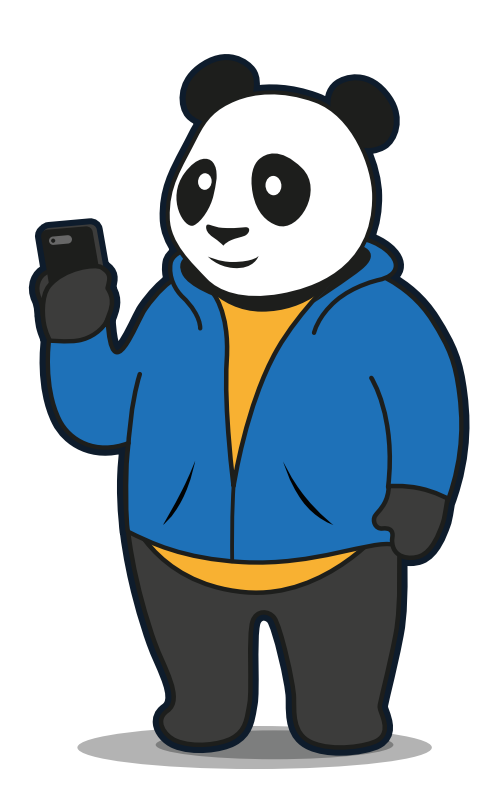

Das Internet lügt!

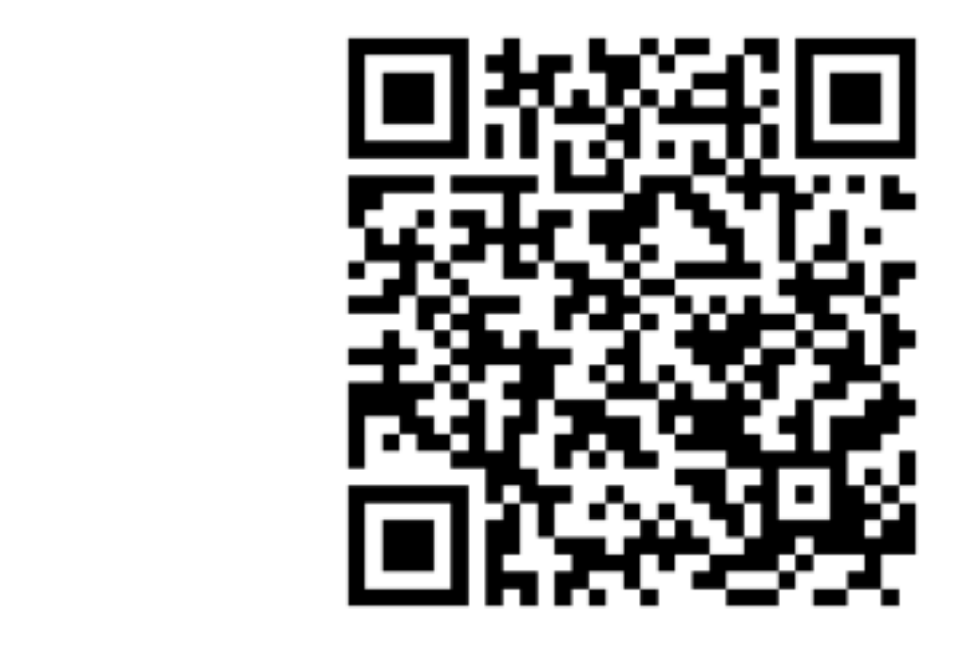

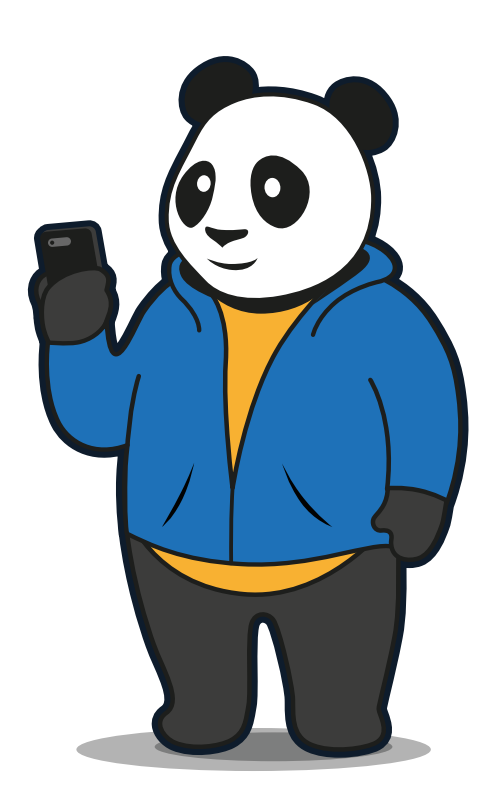